## 【履修登録】 (専門科目、抽選以外の教養科目、集中講義)

①「履修」タブ⇒「履修登録・登録状況照会」をクリックします。 ※[学籍情報の更新を](https://www.tottori-u.ac.jp/secure/11913/gakusekikoshin.pdf)行うことで、登録画面が表示されます。

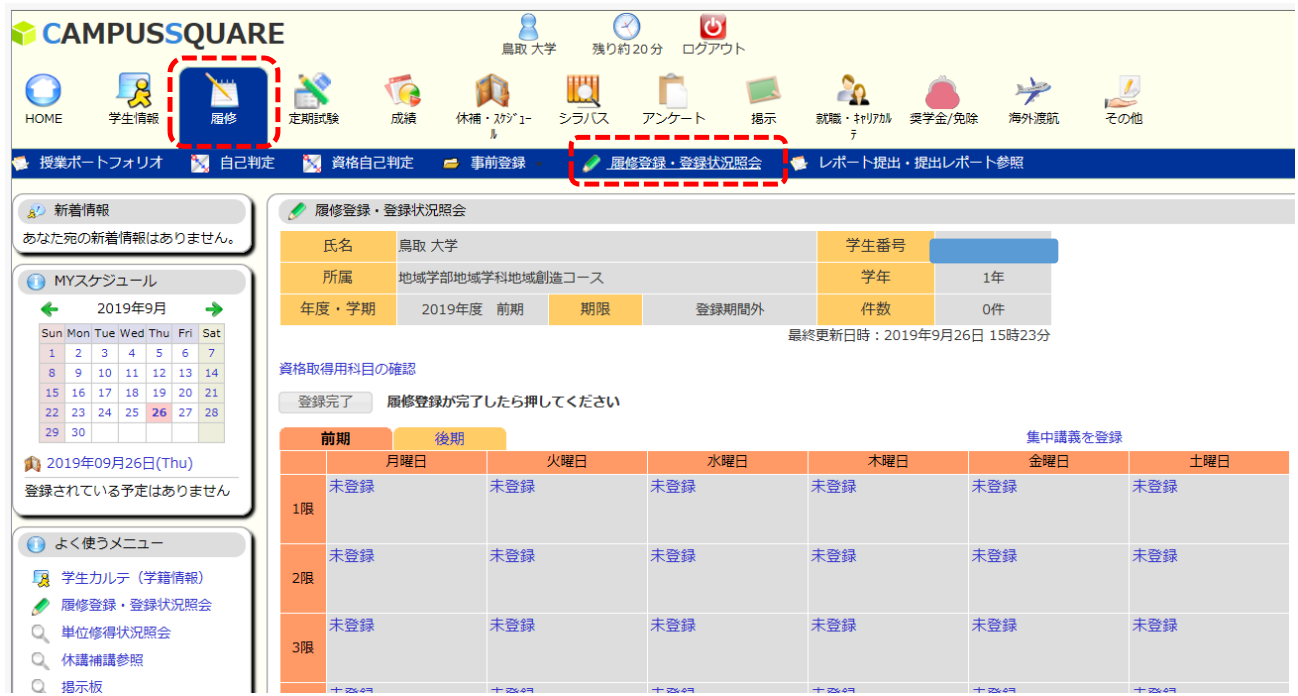

## ②登録したい曜日時限をクリックします。 ※集中講義の場合は、「集中講義を登録」をクリックします。

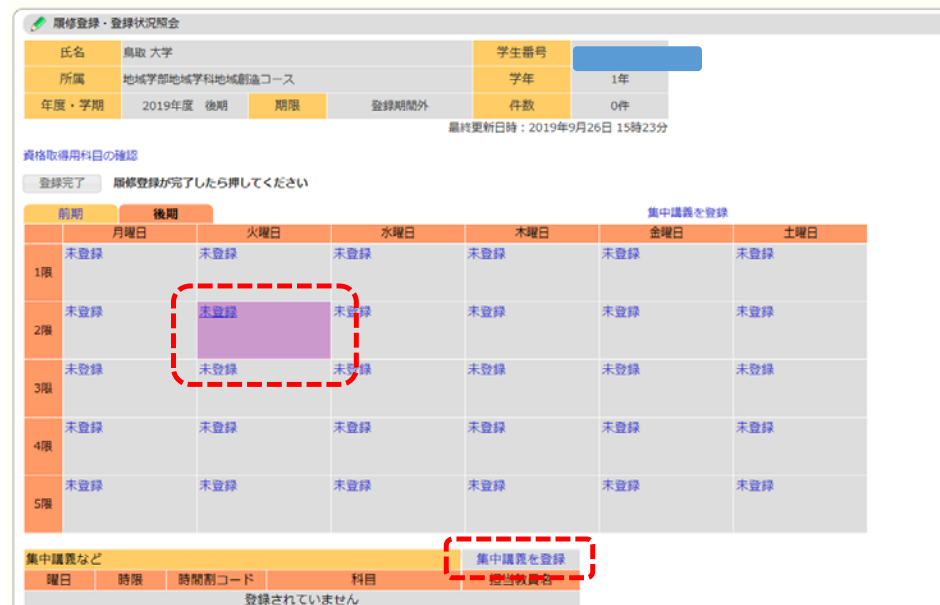

③登録したい科目の時間割コード(科目コード+00+クラスコード)を 入力し、「登録」ボタンをクリックします。

不明な場合は、時間割コード検索を使用して、科目を選択します。 ※時間割コードは、例えば(AJ0051)微分積分学の03クラスの場合 「AJ00510003」となります。

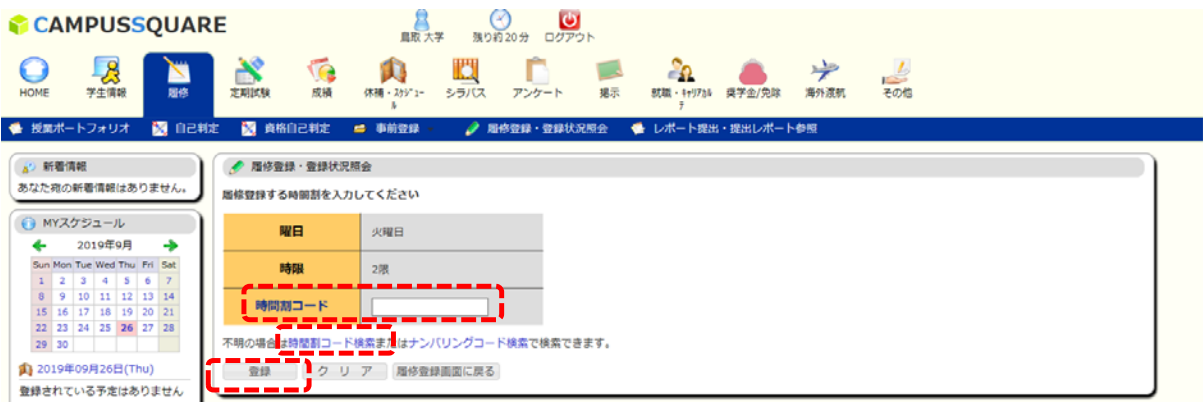

● 履修登録・登録状況照会/条件入力

● 履修登録·登録状況照会 **国格登録する時間割を入力してください** 曜日

**BASE** 

時間割コード

火曜日

 $200$ 

R1A0040000 <br>明の場合は時間割コード検索またはナンバリングコード検索で検索できます, クリア 周修登録画面に戻る

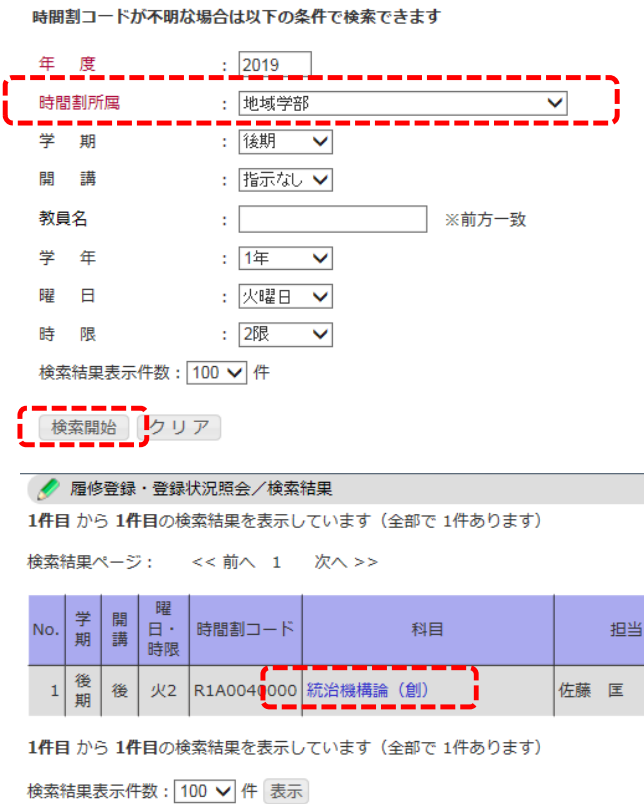

【時間割コード検索】

時間割所属を選び、「検索開始」をク リックします。

※専門科目の場合は所属学部、全学 共通科目の場合は、全学共通科目を選 択してください。

履修登録できる科目が表示されます。 登録したい科目の科目名(青字)をク リックします。

「登録」ボタンをクリックします。

## ④登録完了後、画面に表示されます。

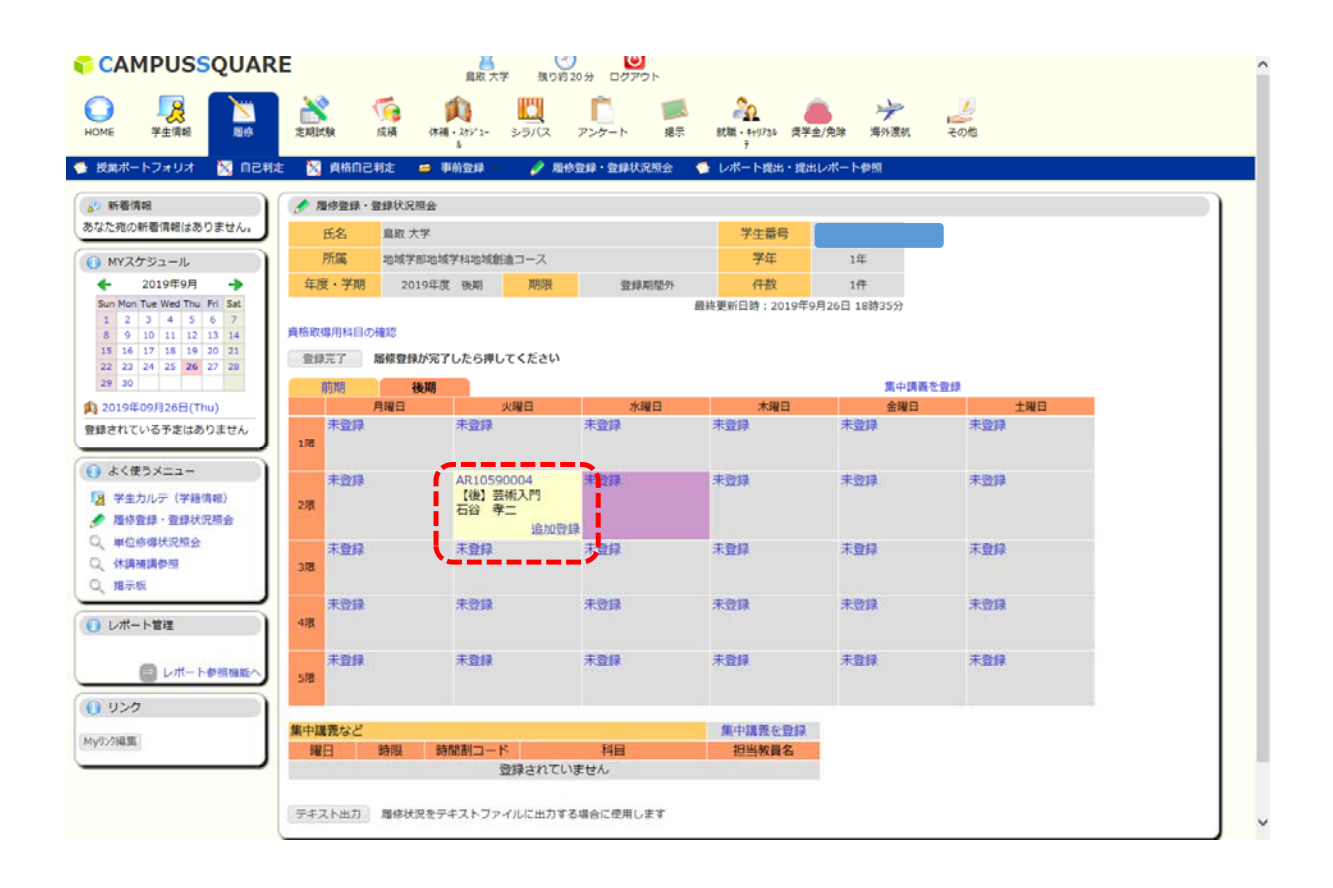

#### ⑤「登録完了」ボタンを押して、完了させます。履修登録期間 内であれば、何度でも変更可能です。

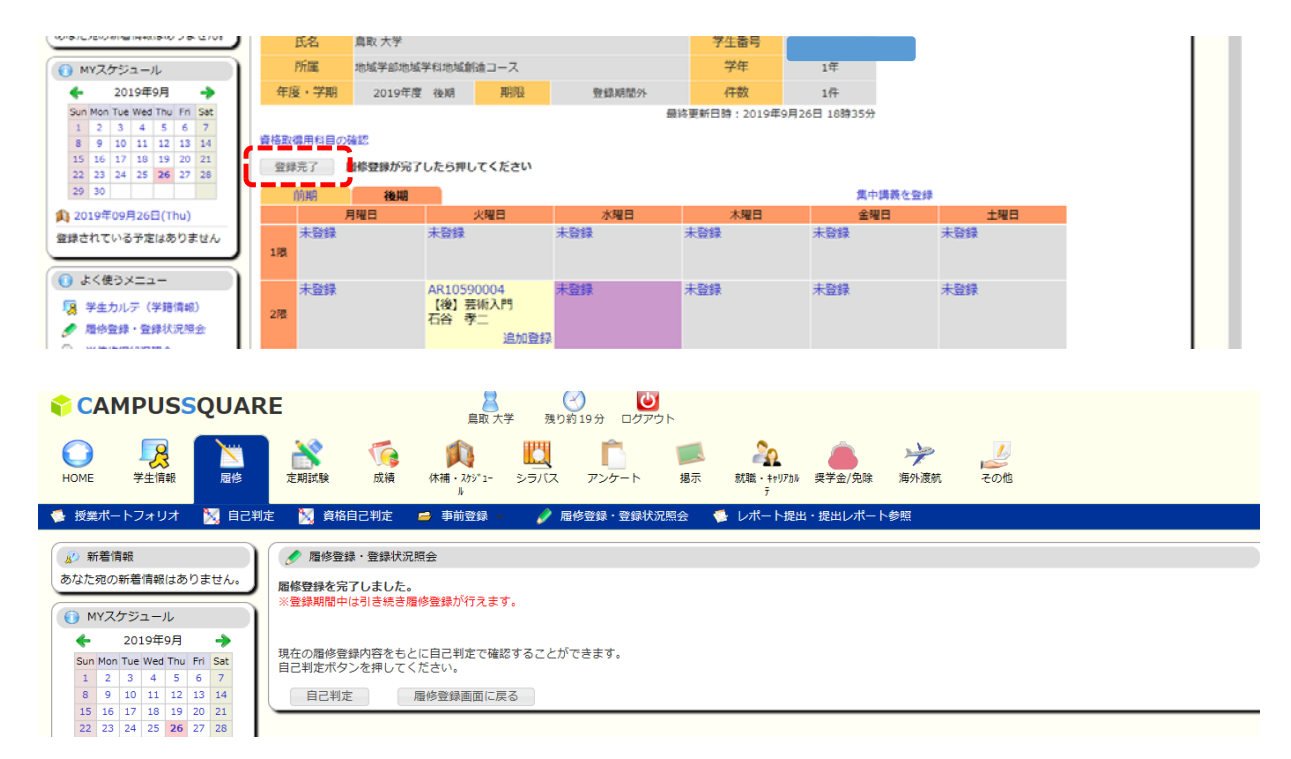

# 【履修登録の削除】

### ①削除したい科目の時間割コードをクリックします。 ※クリックができない科目については、専門科目の場合は所属教 務係、全学共通科目は教育支援課4番窓口へ相談してください。

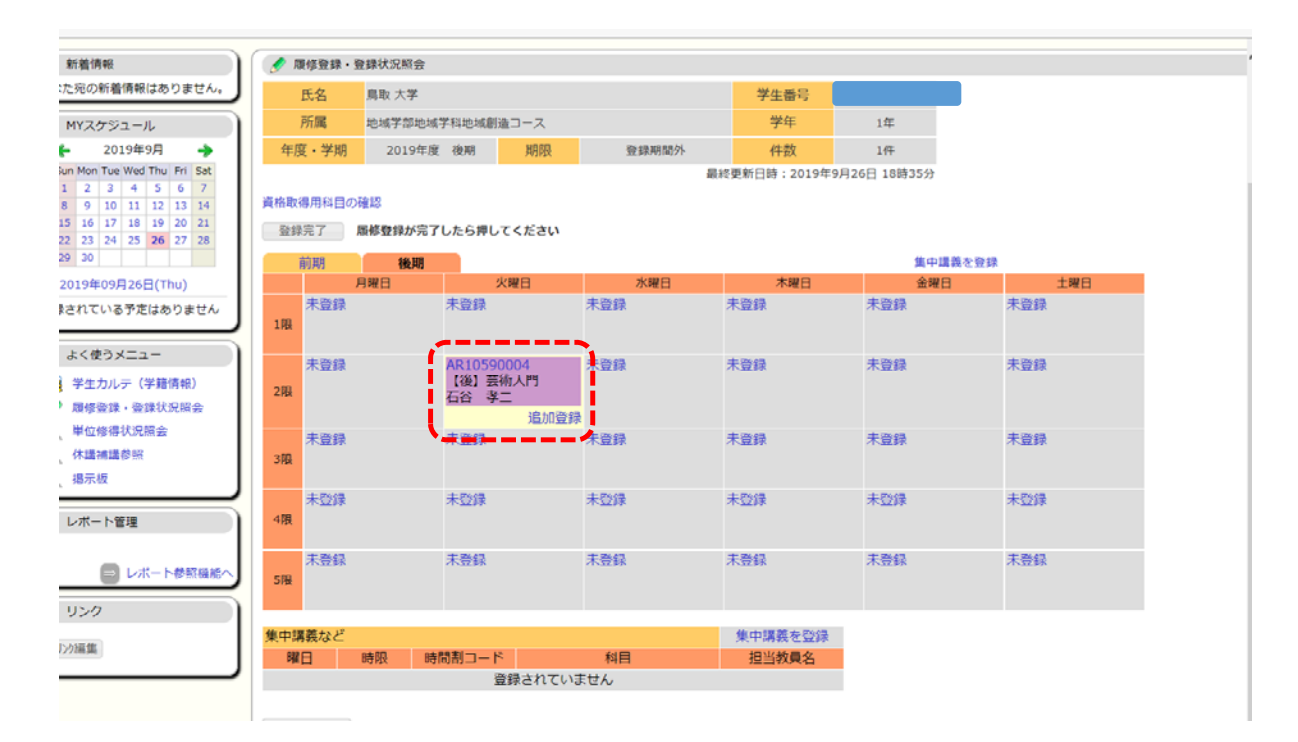

# ②削除ボタンをクリックします。

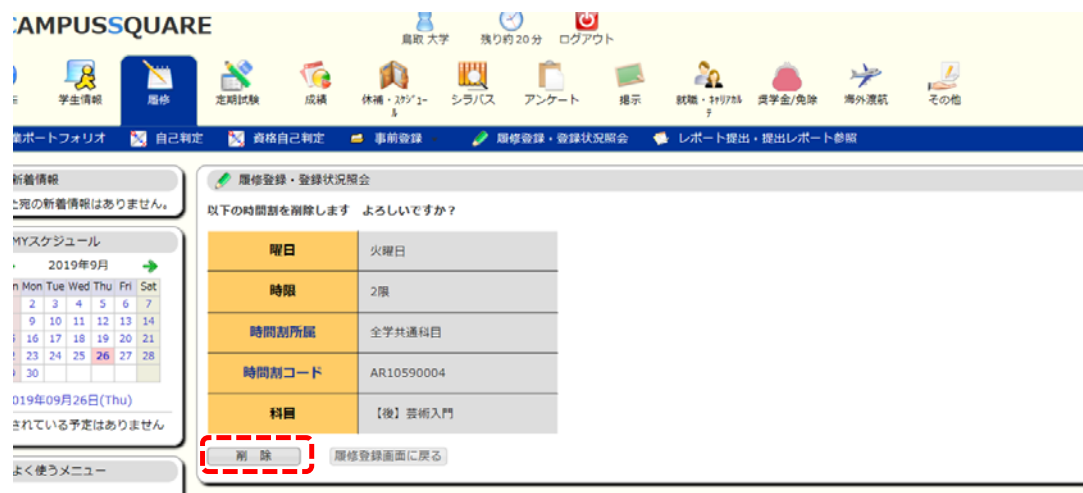